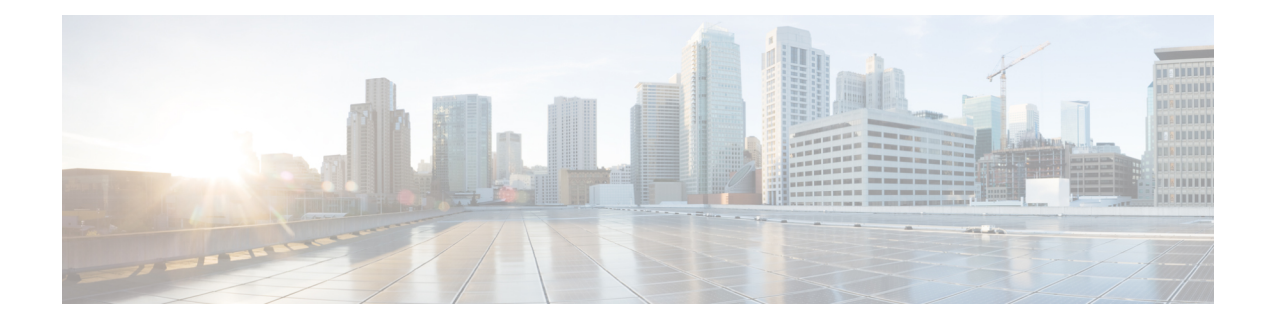

# **Secure Appliance Reports**

This topic contains the following sections:

- [Overview](#page-0-0) Page, on page 1
- [Users](#page-2-0) Page, on page 3
- User [Count](#page-3-0) Page, on page 4
- Web Sites [Page,](#page-3-1) on page 4
- URL [Categories](#page-3-2) Page, on page 4
- [Application](#page-4-0) Visibility Page, on page 5
- [Anti-Malware](#page-5-0) Page, on page 6
- Advanced Malware [Protection](#page-5-1) Page, on page 6
- File [Analysis](#page-6-0) Page, on page 7
- AMP Verdict [Updates](#page-6-1) Page , on page 7
- Client [Malware](#page-6-2) Risk Page, on page 7
- Web [Reputation](#page-7-0) Filters Page, on page 8
- L4 Traffic [Monitor](#page-7-1) Page, on page 8
- [SOCKS](#page-8-0) Proxy Page , on page 9
- Reports by User [Location](#page-8-1) Page, on page 9
- Web [Tracking](#page-9-0) Page , on page 10
- System [Capacity](#page-12-0) Page, on page 13
- [System](#page-12-1) Status Page, on page 13

## <span id="page-0-0"></span>**Overview Page**

The **Reporting > Overview** page provides a synopsis of the activity on the Web Security Appliance . It includes graphs and summary tables for Web traffic processed by the Web Security Appliance .

**Table 1: System Overview**

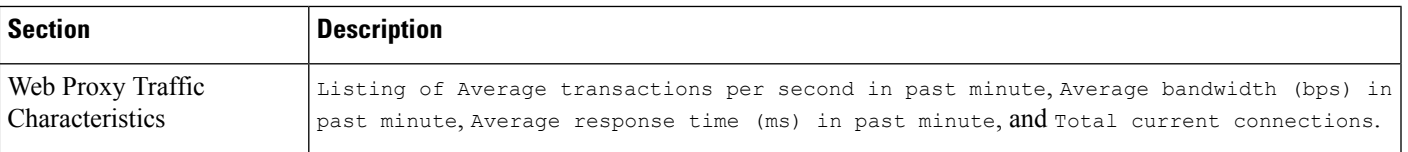

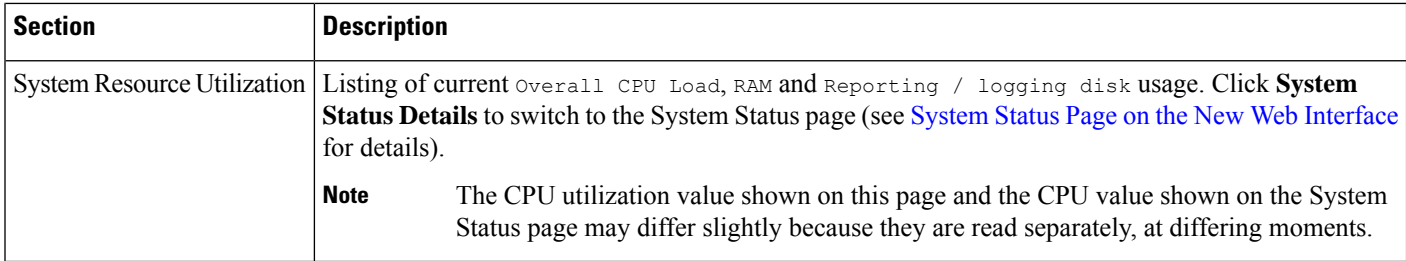

#### **Table 2: Time Range-based Categories and Summaries**

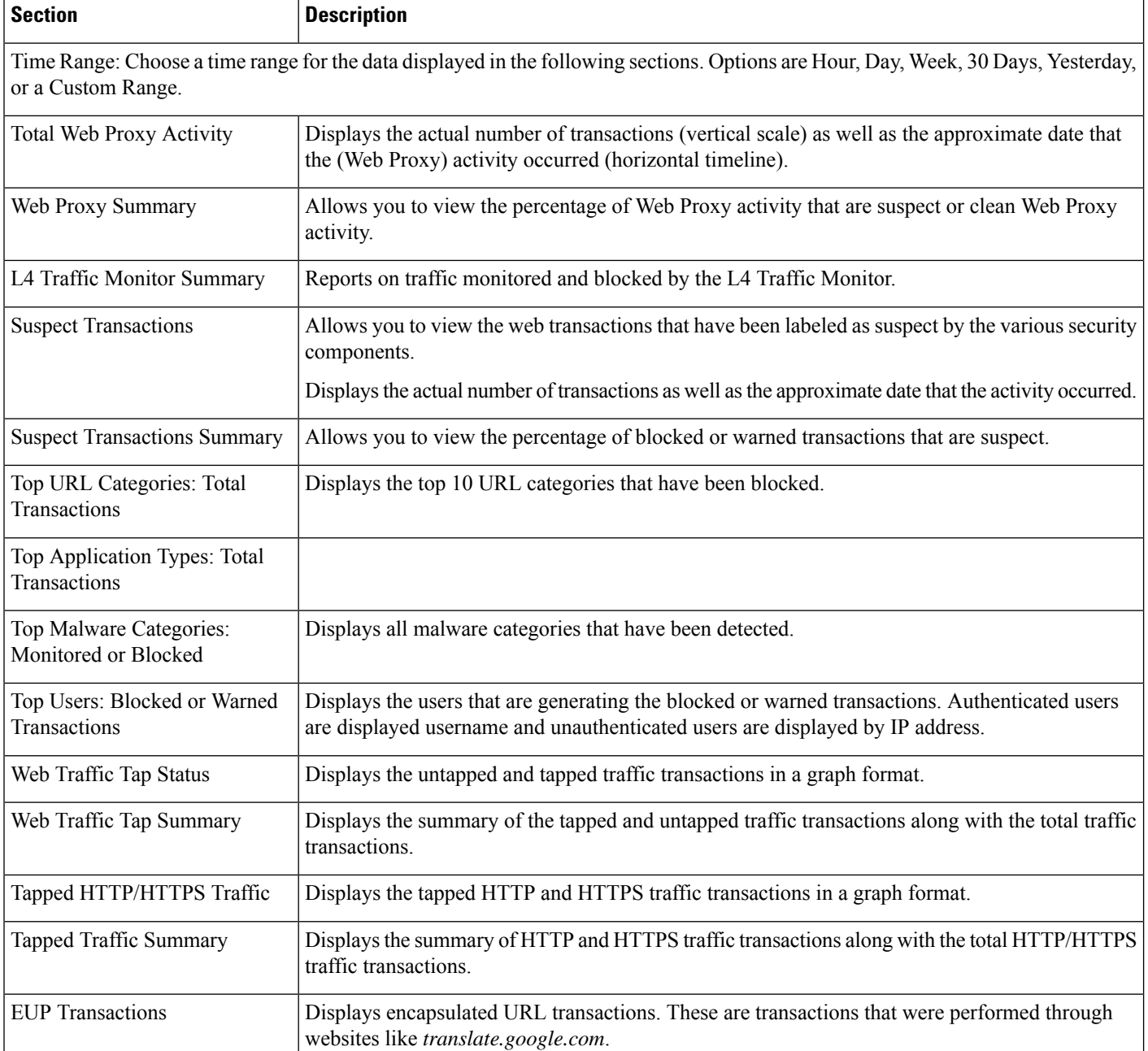

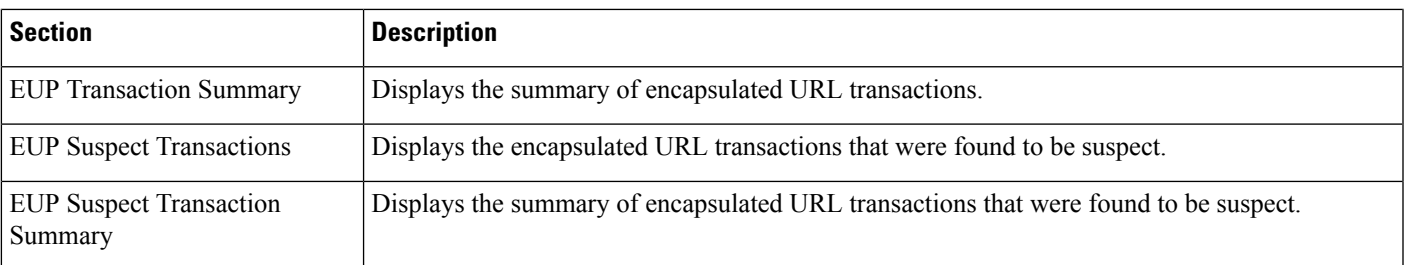

# <span id="page-2-0"></span>**Users Page**

The **Reporting > Users** page provides several links that allows you to view web traffic information for individual users. You can view how much time users on the network have spent on the Internet or on a particular website or URL, and how much bandwidth users have used.

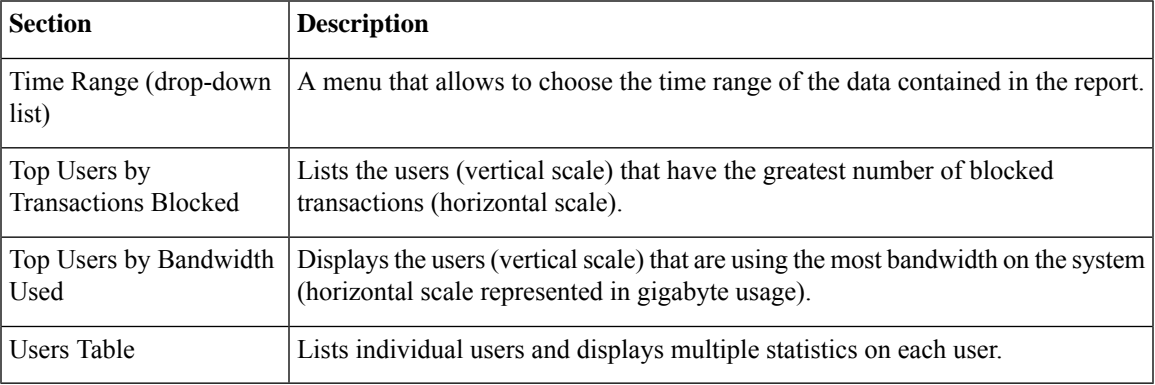

### <span id="page-2-1"></span>**User Details Page**

The **User Details** page displaysinformation about a specific userselected in the Users Table on the **Reporting > Users** page.

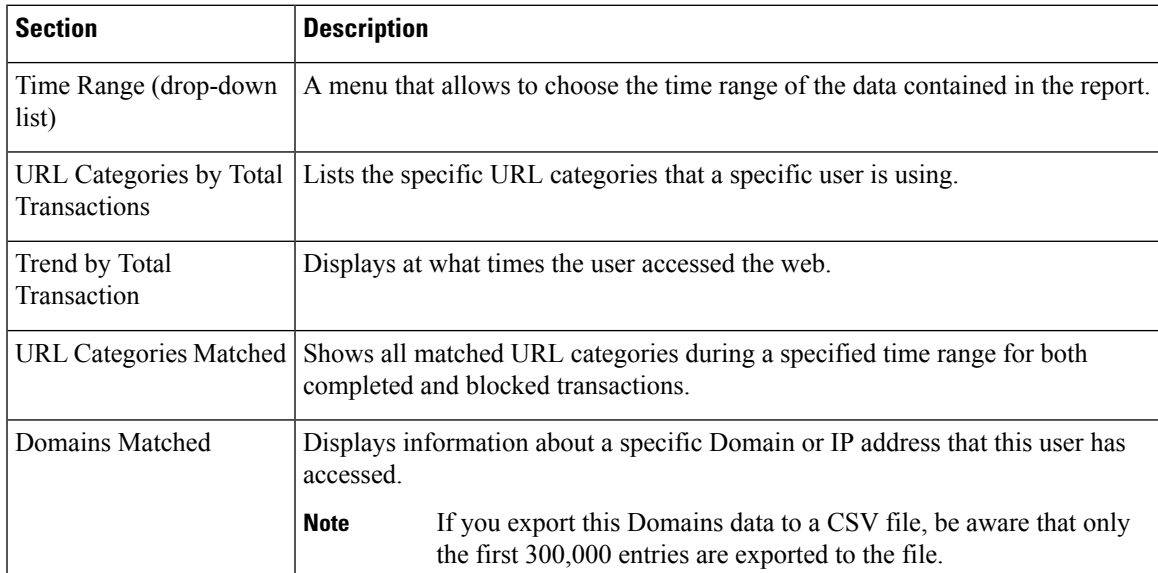

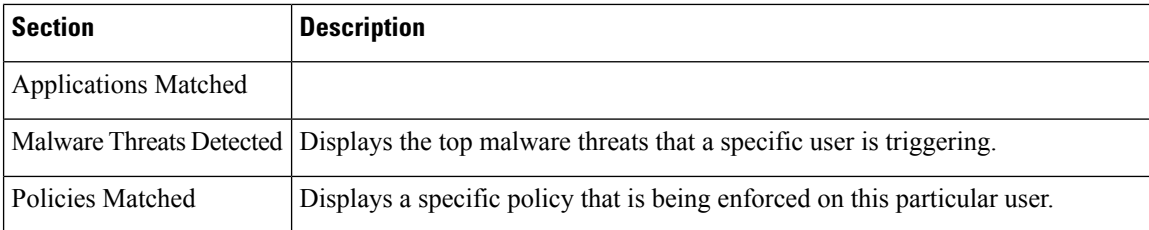

### <span id="page-3-0"></span>**User Count Page**

The **Reporting** > **User Count** page displays information about the total number of authenticated and unauthenticated users of the appliance. The page lists the unique user count for the last 30 days, 90 days, and 180 days.

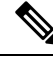

System computes the total user count of authenticted and unauthenticated users once a day. **Note**

For example, if you view the user count report on May 22, 23:59, at the latest, the system will display the total user count till May 22, 00:00.

### <span id="page-3-1"></span>**Web Sites Page**

The **Reporting > Web Sites** page is an overall aggregation of the activity that is happening on the Web Security Appliance .

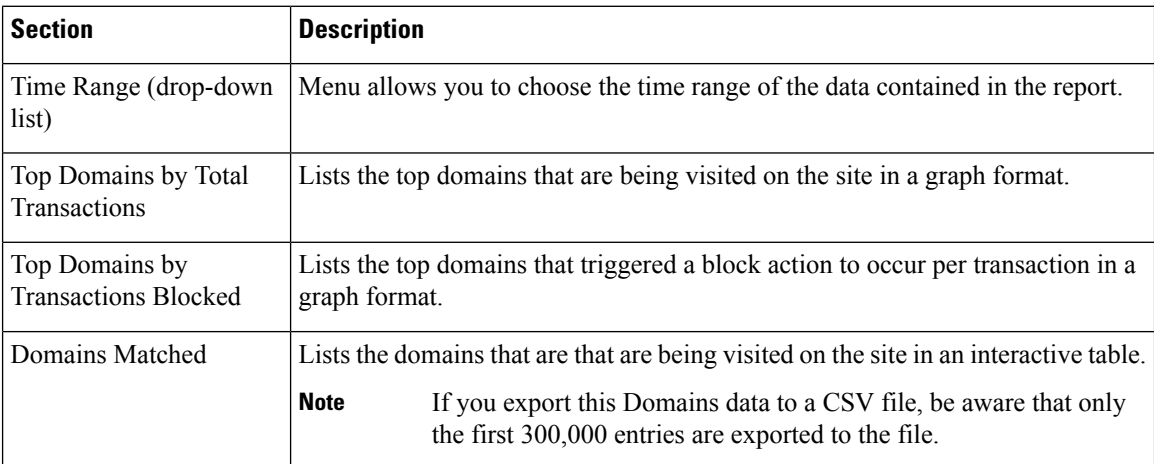

### <span id="page-3-2"></span>**URL Categories Page**

The **Reporting > URL Categories** page can be used to view the URL categories that are being visited by users on the network. The URL Categories page can be used in conjunction with the Application Visibility Page and the Users Page to investigate a particular user and also what types of applications or websites that a particular user is trying to access.

**Note** The set of predefined URL categories is occasionally updated.

| <b>Section</b>                                           | <b>Description</b>                                                                                                    |
|----------------------------------------------------------|----------------------------------------------------------------------------------------------------|
| Time Range (drop-down list)                              | Choose the time range for your report.                                                                                                    |
| Top URL Categories by Total<br>Transactions              | This section lists the top URL categories that are being visited on the<br>site in a graph format.                                                                                                 |
| Top URL Categories by Blocked<br>and Warned Transactions | Lists the top URL that triggered a block or warning action to occur per<br>transaction in a graph format.                                                                                          |
| <b>URL Categories Matched</b>                            | Shows the disposition of transactions by URL category during the<br>specified time range, plus bandwidth used and time spent in each<br>category.                                                  |
|                                                          | If the percentage of uncategorized URLs is higher than 15-20%, consider<br>the following options:                                                                                                  |
|                                                          | • For specific localized URLs, you can create custom URL categories<br>and apply them to specific users or group policies.                                                                         |
|                                                          | • You can report uncategorized and misclassified and URLs to the<br>Cisco for evaluation and database update.<br>• Verify that Web Reputation Filtering and Anti-Malware Filtering<br>are enabled. |

### <span id="page-4-1"></span>**URL Category Set Updates and Reports**

The set of predefined URL categories may periodically be updated automatically on your Web Security Appliance .

When these updates occur, old category names will continue to appear in reports until the data associated with the older categories is too old to be included in reports. Report data generated after a URL category set update will use the new categories, so you may see both old and new categories in the same report.

## <span id="page-4-0"></span>**Application Visibility Page**

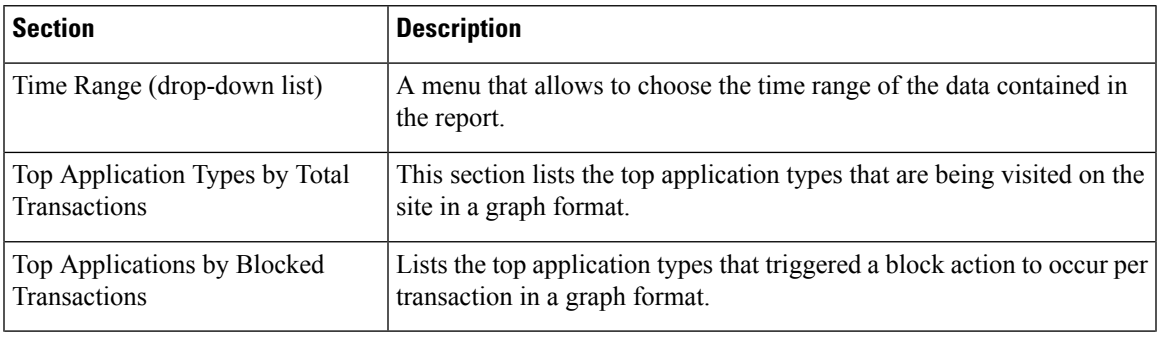

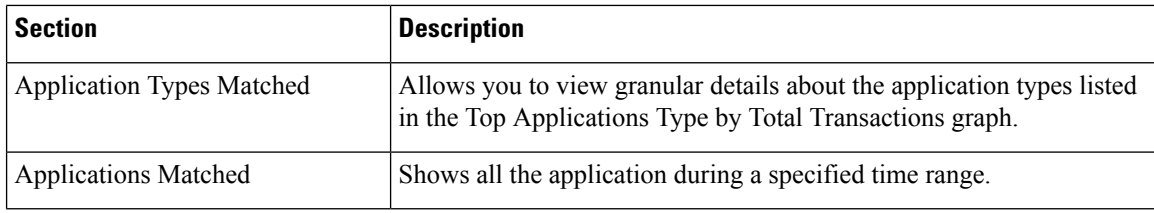

## <span id="page-5-0"></span>**Anti-Malware Page**

The **Reporting > Anti-Malware** page allows you to monitor and identify malware detected by the Cisco DVS engine.

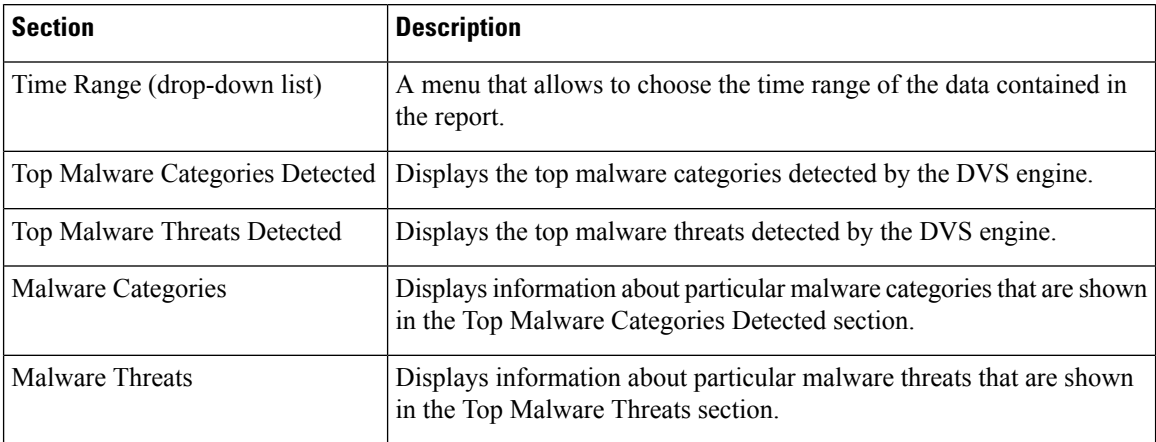

### **Malware Category Report Page**

**Step 1** Choose **Reporting > Anti-Malware**.

**Step 2** In the Malware Categories interactive table, click on a category in the Malware Category column.

### **Malware Threat Report Page**

<span id="page-5-1"></span>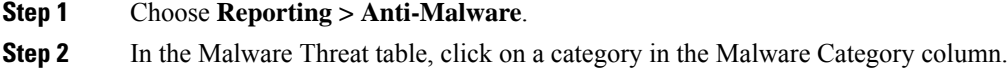

## **Advanced Malware Protection Page**

See File [Reputation](b_WSA_UserGuide_12_0_chapter15.pdf#nameddest=unique_447) Filtering and File Analysis.

### <span id="page-6-0"></span>**File Analysis Page**

See File [Reputation](b_WSA_UserGuide_12_0_chapter15.pdf#nameddest=unique_452) and File Analysis Reporting and Tracking.

### <span id="page-6-1"></span>**AMP Verdict Updates Page**

See File [Reputation](b_WSA_UserGuide_12_0_chapter15.pdf#nameddest=unique_447) Filtering and File Analysis.

See .

## <span id="page-6-2"></span>**Client Malware Risk Page**

The **Reporting > Client Malware Risk** page is a security-related reporting page that can be used to monitor client malware risk activity. The Client Malware Risk page also lists client IP addresses involved in frequent malware connections, as identified by the L4 Traffic Monitor (L4TM).

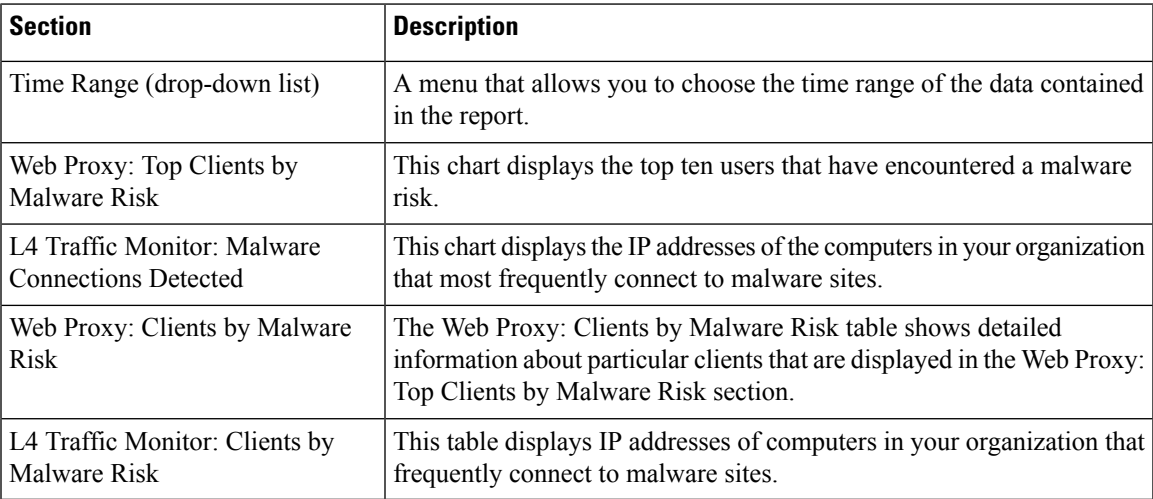

### **Client Detail Page for Web Proxy - Clients by Malware Risk**

The **Client Details** page shows all the web activity and malware risk data for a particular client during the specified time range.

- **Step 1** Choose **Reporting > Client Malware Risk**.
- **Step 2** In the **Web Proxy - Client Malware Risk** section, click a user name in the "User ID / Client IP Address" column.

#### **What to do next**

User [Details](#page-2-1) Page, on page 3

## <span id="page-7-0"></span>**Web Reputation Filters Page**

The **Reporting > Web Reputation Filters** page is a security-related reporting page that allows you to view the results of your set Web Reputation Filters for transactions during a specified time range.

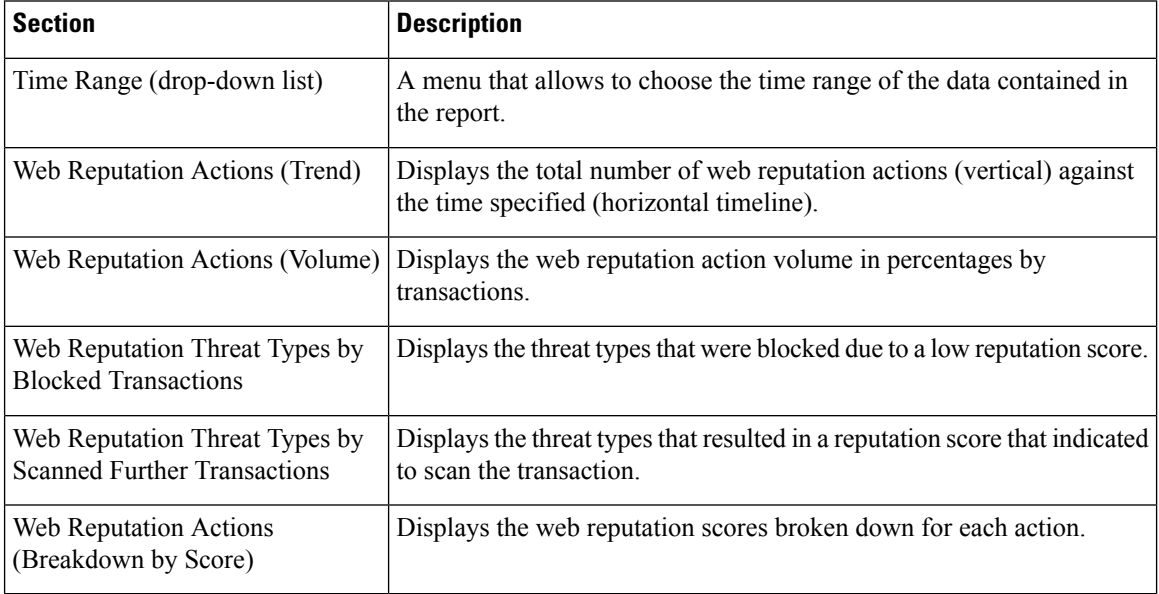

## <span id="page-7-1"></span>**L4 Traffic Monitor Page**

The **Reporting > L4 Traffic Monitor** page is a security-related reporting page that displays information about malware ports and malware sites that the L4 Traffic Monitor has detected during the specified time range. It also displays IP addresses of clients that frequently encounter malware sites.

The L4 Traffic Monitor listens to network traffic that comes in over all ports on the appliance and matches domain names and IP addresses against entries in its own database tables to determine whether to allow incoming and outgoing traffic.

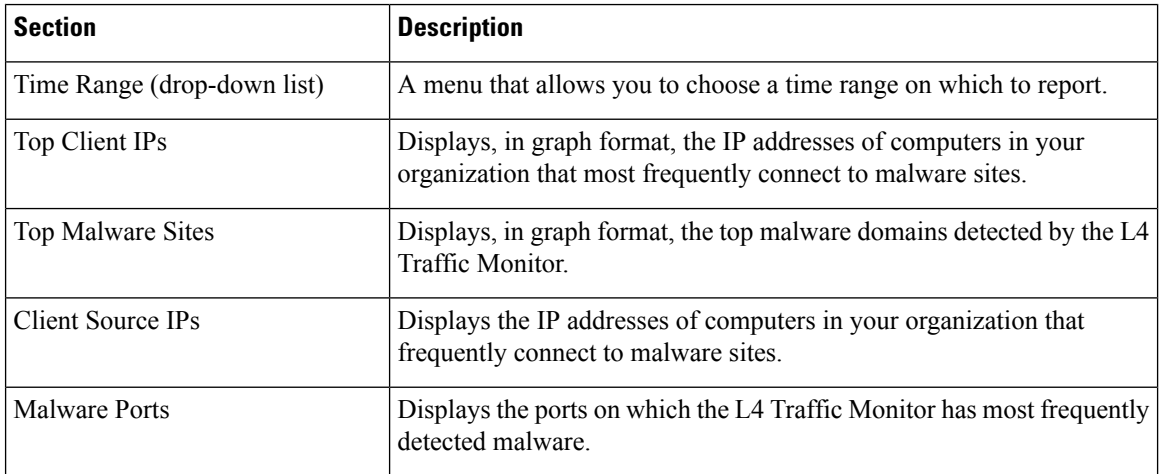

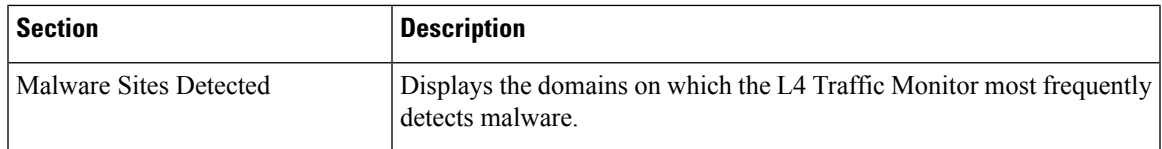

## <span id="page-8-0"></span>**SOCKS Proxy Page**

The **Reporting > SOCKS Proxy** Page allows you to view data and trends for transactions processed through the SOCKS proxy, including information about top destinations and users.

## <span id="page-8-1"></span>**Reports by User Location Page**

The **Reporting > Reportsby User Location**page allows you to find out what activities your local and remote users are conducting.

Activities include:

- URL categories that are being accessed by the local and remote users.
- Anti-Malware activity that is being triggered by sites the local and remote users are accessing.
- Web Reputation of the sites being accessed by the local and remote users.
- Applications that are being accessed by the local and remote users.
- Users (local and remote).
- Domains accessed by local and remote users.

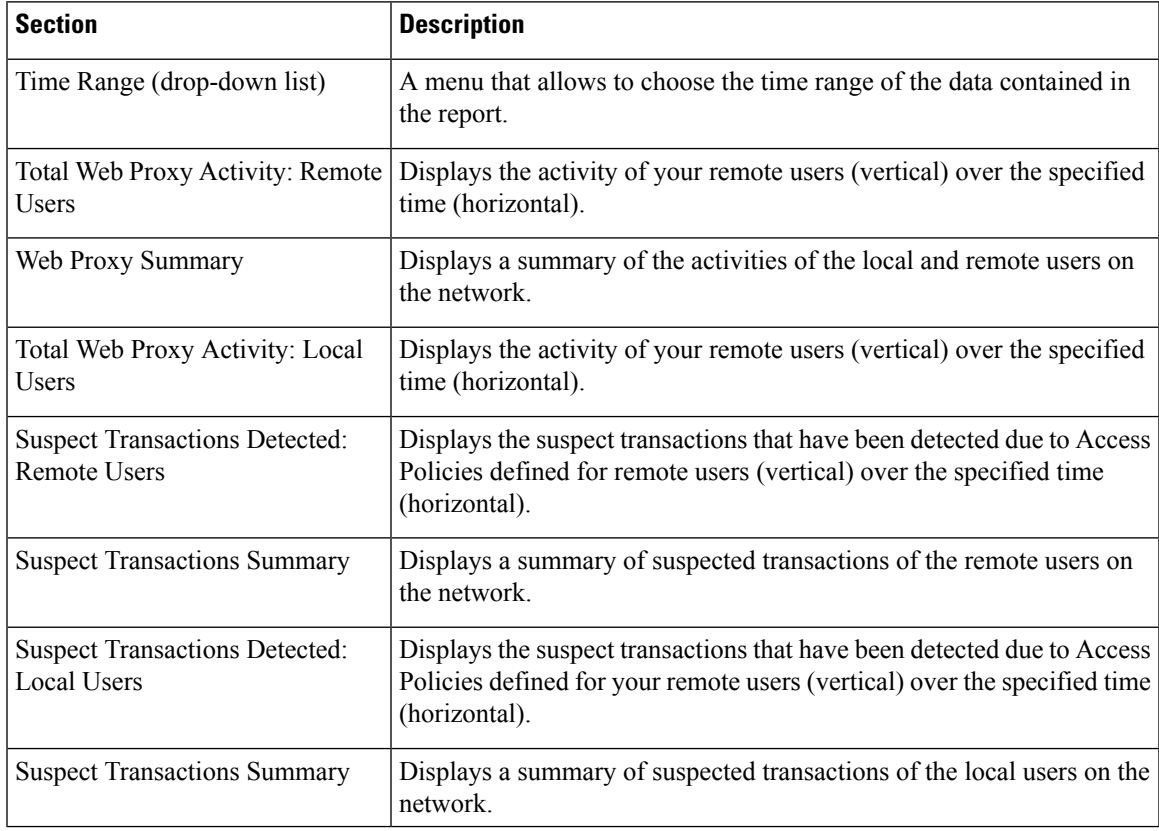

### <span id="page-9-0"></span>**Web Tracking Page**

Use the Web Tracking page to search for and get details about individual transactions or patterns of transactions that may be of concern. Depending on your needs, search in one of the following tabs:

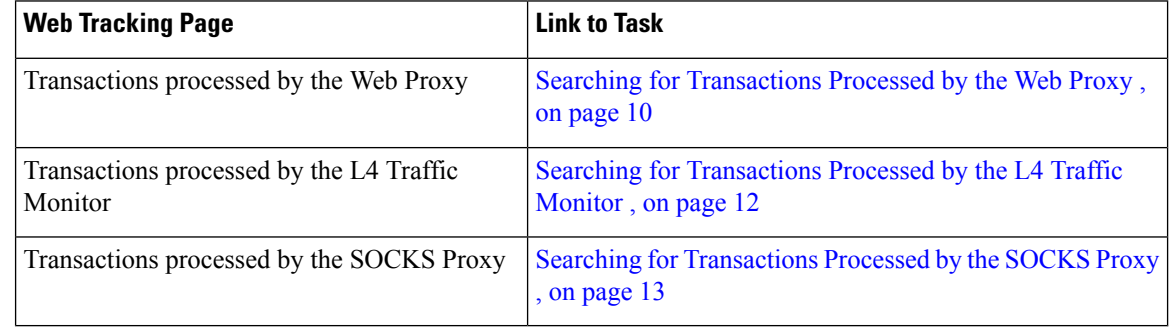

A transparent request displays the name of the domain or server on the tracking page. However, when transparent requests, including transparent passthrough, are sent without SNI, the IP address is displayed. **Note**

### <span id="page-9-1"></span>**Searching for Transactions Processed by the Web Proxy**

You can use the **Proxy Services** tab on the **Reporting > Web Tracking** page to track and report on web usage for a particular user or for all users.

You can view search results for the type of transactions logged (blocked, monitored, warned, and completed) during a particular time period. You can also filter the data results using several criteria, such as URL category, malware threat, and application.

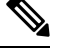

**Note** The Web Proxy only reports on transactions that include an ACL decision tag other than OTHER-NONE.

#### **Step 1** Choose **Reporting > Web Tracking**.

- **Step 2** Click the **Proxy Services** tab.
- **Step 3** Configure the settings.

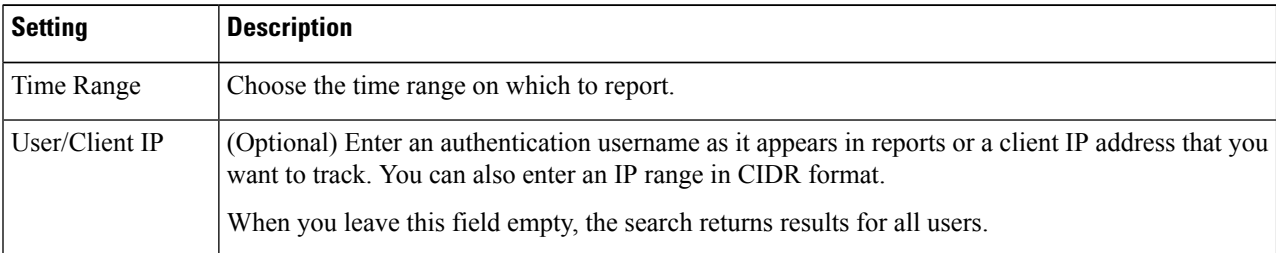

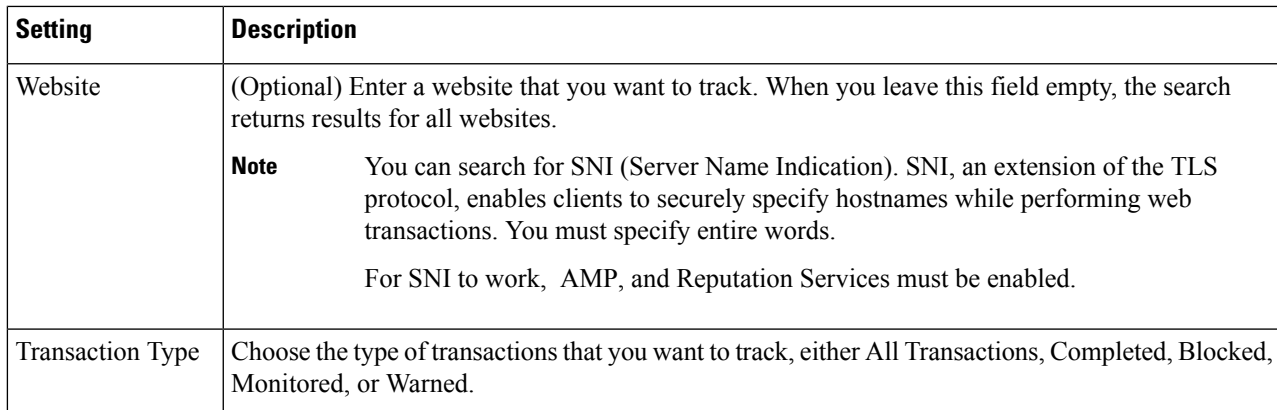

**Step 4** (Optional) Expand the Advanced section and configure the fields to filter the web tracking results with more advanced criteria.

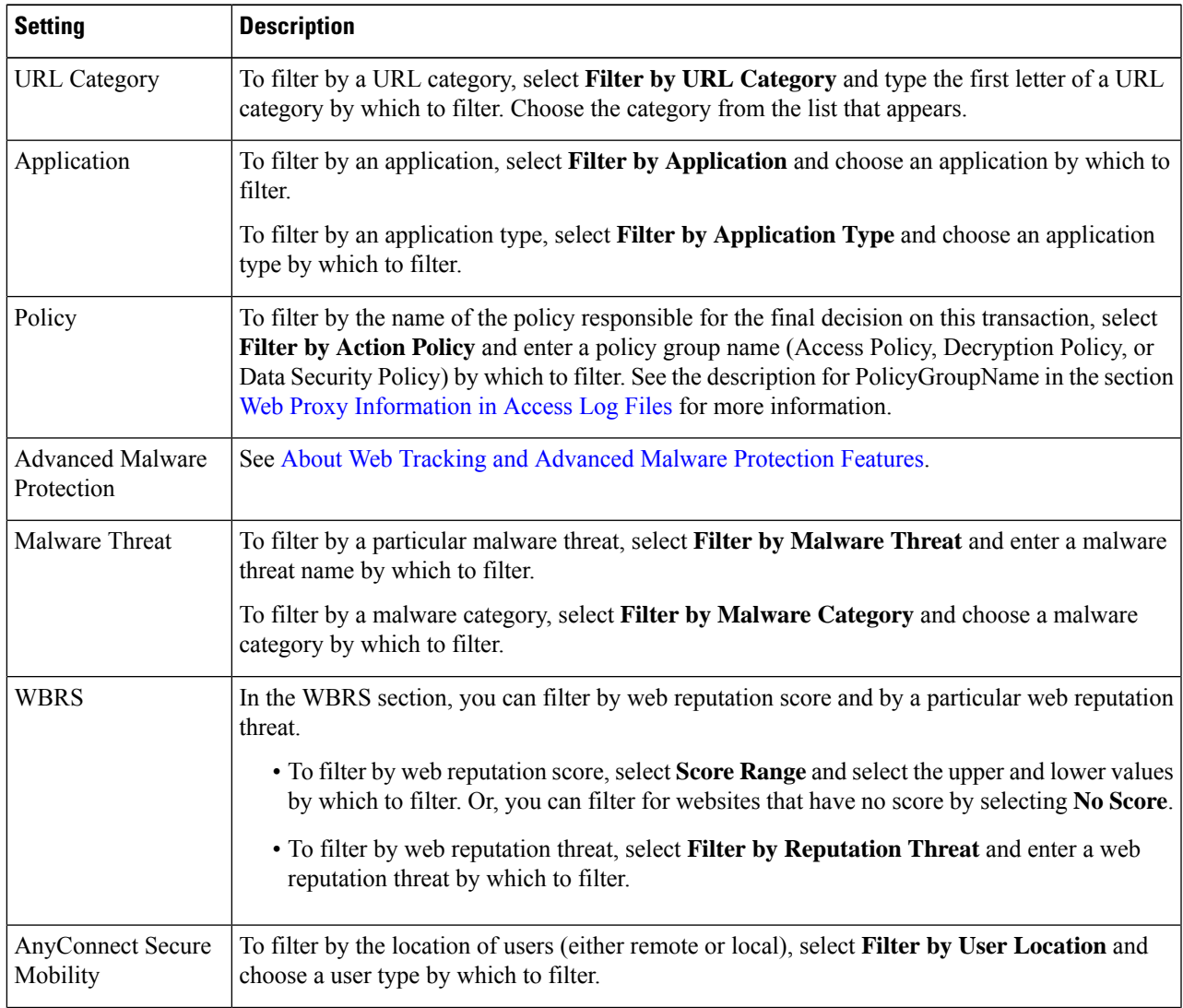

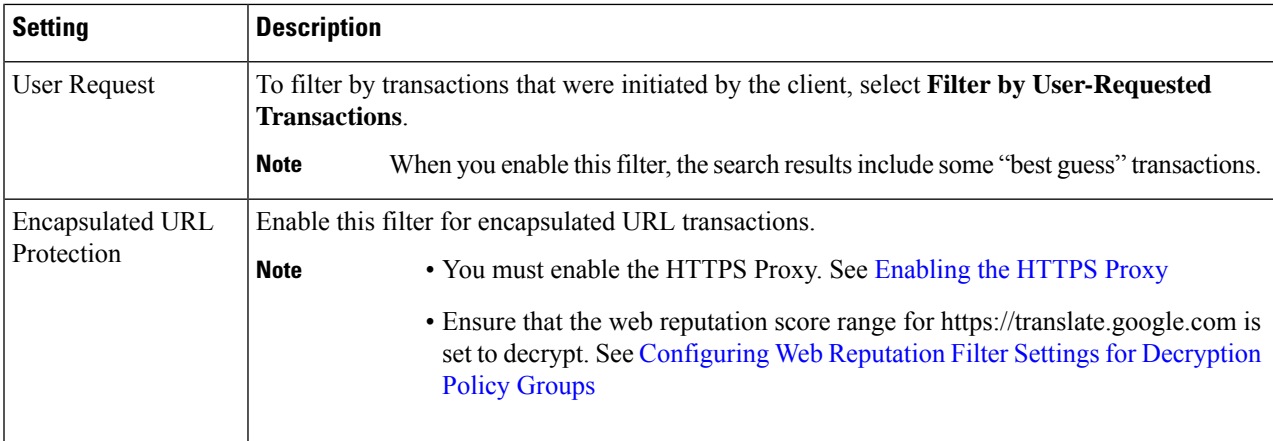

#### **Step 5** Click **Search**.

Results are sorted by time stamp, with the most recent result at the top.

The number in parentheses below the "Display Details" link is the number of related transactions spawned by the user-initiated transaction, such as images loaded, javascripts run, and secondary sites accessed.

**Step 6** (Optional) Click **Display Details** in the Transactions column to view more detailed information about each transaction.

If you need to view more than 1000 results, click the **Printable Download** link to obtain a CSV file that includes the complete set of raw data, excluding details of related transactions. **Note**

**Tip** If a URL in the results is truncated, you can find the full URL in the access log.

To view details for up to 500 related transactions, click the **Related Transactions** link.

#### **What to do next**

- URL [Category](#page-4-1) Set Updates and Reports , on page 5
- Malware Category [Descriptions](b_WSA_UserGuide_12_0_chapter14.pdf#nameddest=unique_438)
- About Web Tracking and Advanced Malware [Protection](b_WSA_UserGuide_12_0_chapter15.pdf#nameddest=unique_470) Features

### <span id="page-11-0"></span>**Searching for Transactions Processed by the L4 Traffic Monitor**

The L4 Traffic Monitor tab on the **Reporting > Web Tracking** page provides details about connections to malware sites and ports. You can search for connections to malware sites by the following types of information:

- Time range
- Site, using IP address or domain
- Port
- IP address associated with a computer in your organization
- Connection type

Ш

The first 1000 matching search results are displayed.

### <span id="page-12-2"></span>**Searching for Transactions Processed by the SOCKS Proxy**

You can search for transactions that meet a variety of criteria, including blocked or completed transactions; users; and destination domain, IP address, or port.

- **Step 1** Choose **Web > Reporting > Web Tracking**.
- **Step 2** Click the **SOCKS Proxy** tab.
- **Step 3** To filter results, click **Advanced**.
- **Step 4** Enter search criteria.
- **Step 5** Click **Search**.

**What to do next**

[SOCKS](#page-8-0) Proxy Page , on page 9

## <span id="page-12-0"></span>**System Capacity Page**

The **Reporting > System Capacity** page displays current and historical information about resource usage on the Web Security Appliance .

When choosing time ranges for viewing data on the System Capacity page, the following is important to remember:

- **Hour Report.** The Hour report queries the minute table and displays the exact number of items, such as bytes and connection, that have been recorded by the appliance on an minute by minute basis over a 60 minute period.
- **Day Report.** The Day report queries the hour table and displays the exact number of items, such as bytes and connection, that have been recorded by the appliance on an hourly basis over a 24 hour period. This information is gathered from the hour table.

The Week Report and 30 Days Report work similarly to the Hour and Day Reports.

### <span id="page-12-1"></span>**System Status Page**

Use the **Reporting > System Status** page to monitor the System Status. This page displays the current status and configuration of the Web Security Appliance .

 $\mathbf l$ 

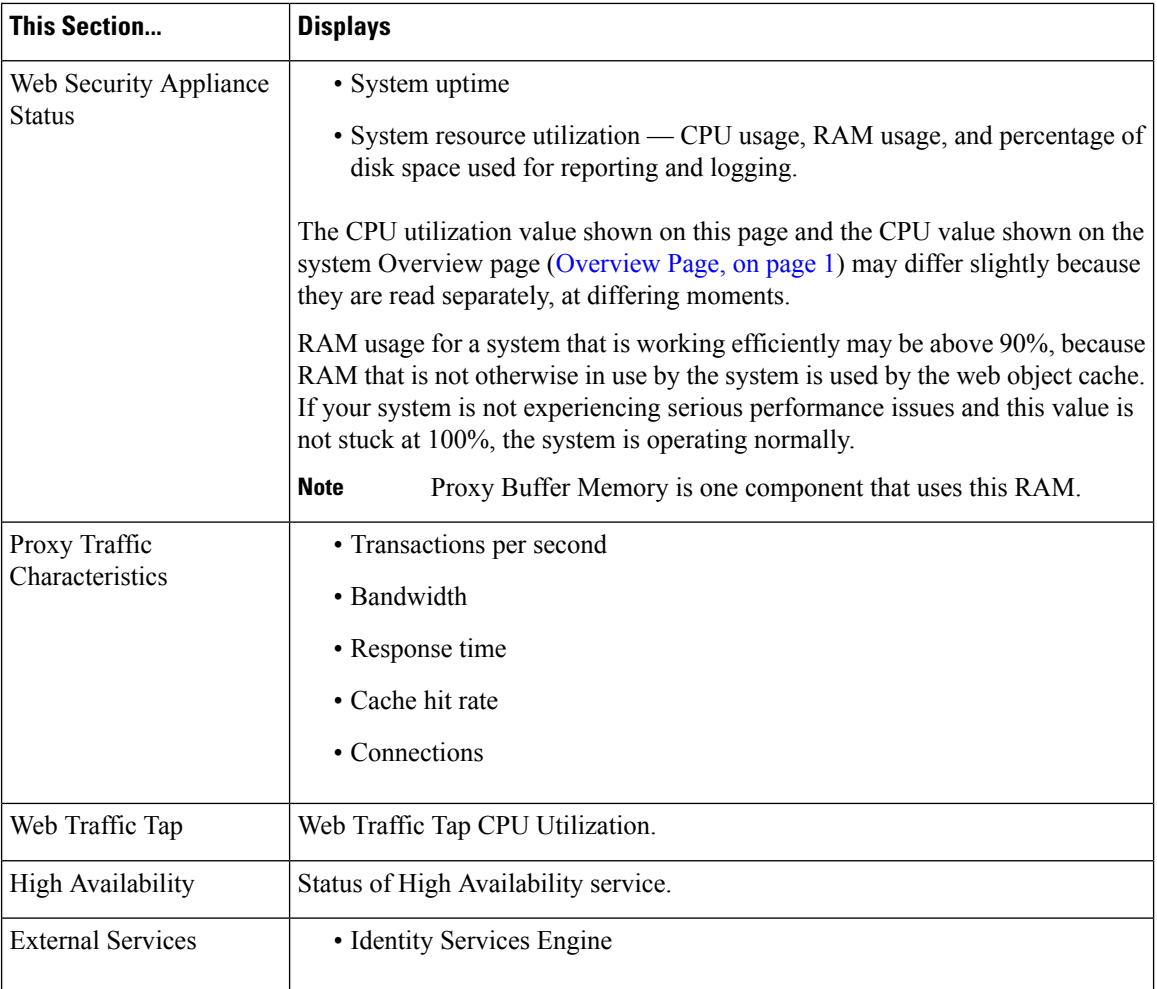

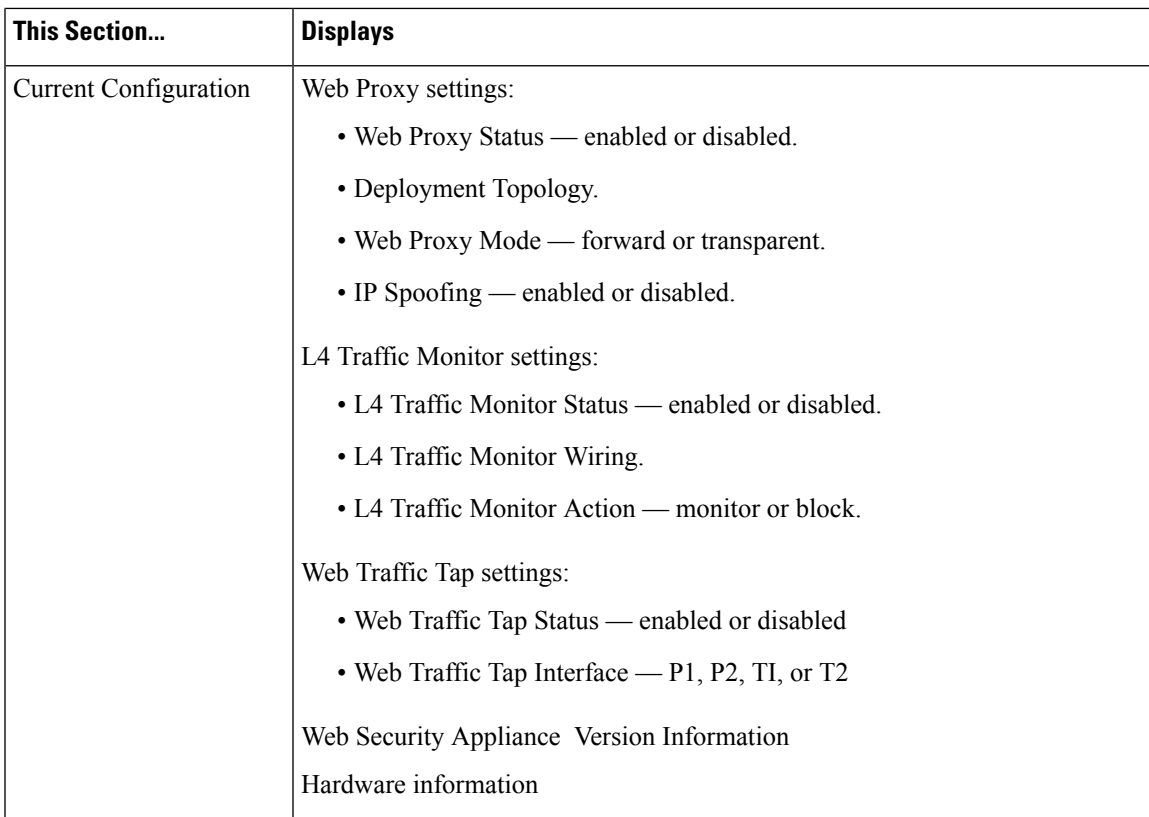

### **Related Topics**

System [Capacity](#page-12-0) Page, on page 13

 $\mathbf I$